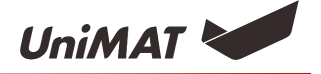

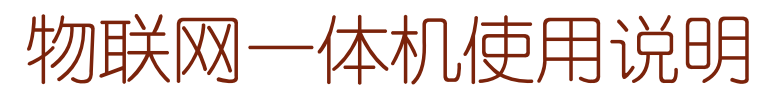

(当前版本:V1.0)

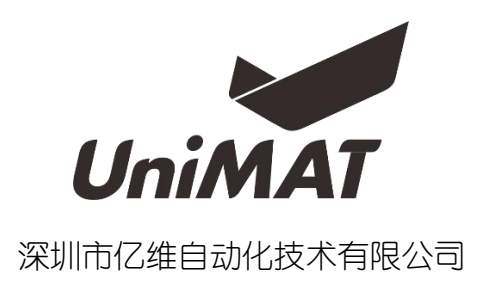

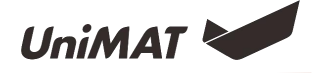

# 目录

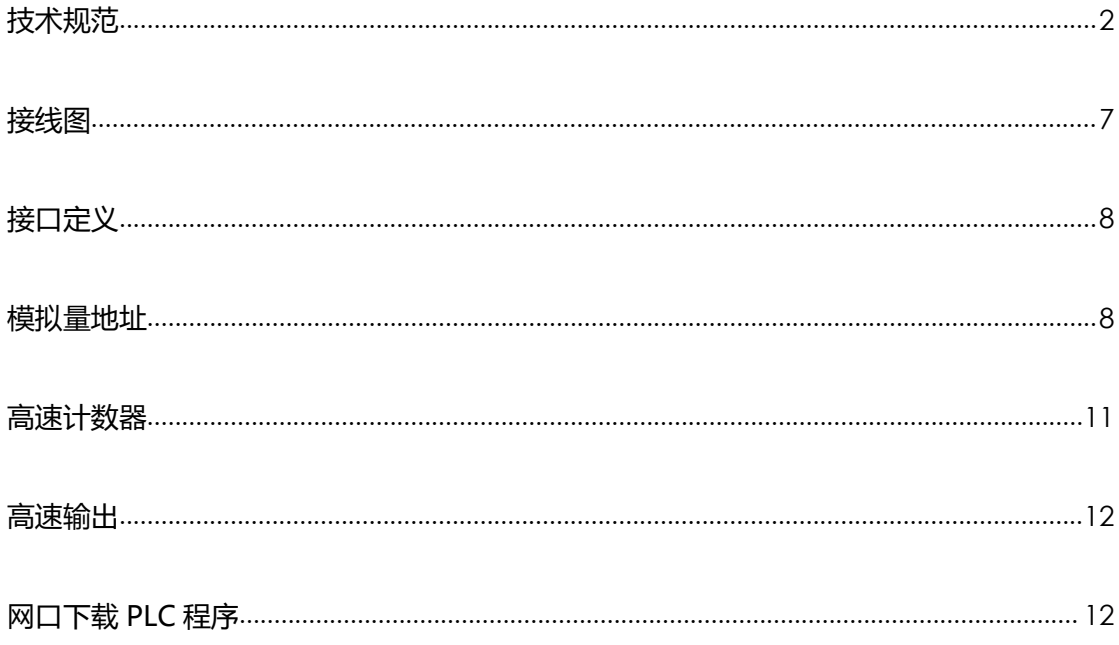

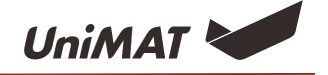

# <span id="page-2-0"></span>**技术规范**

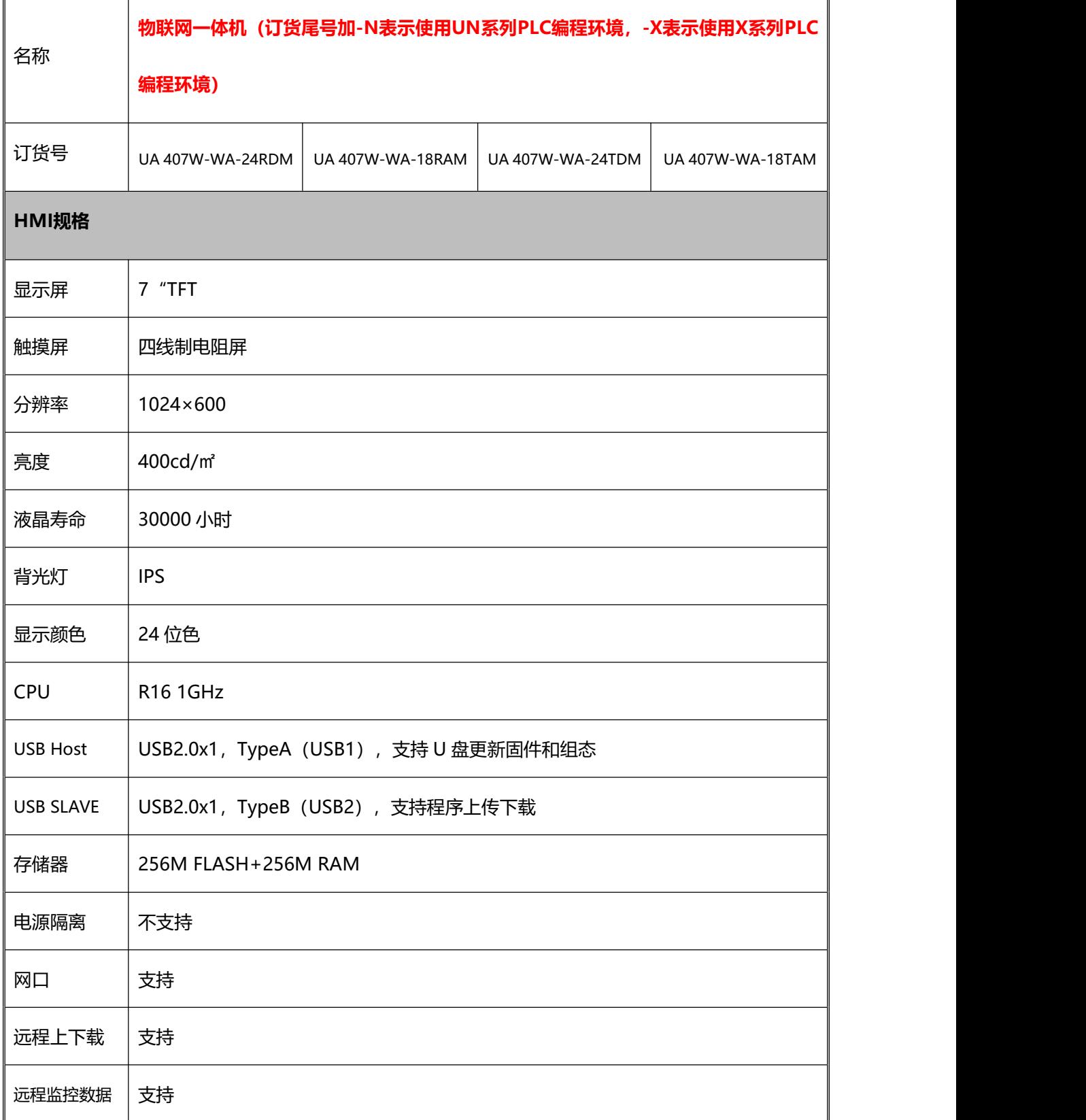

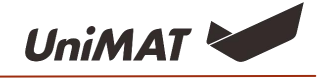

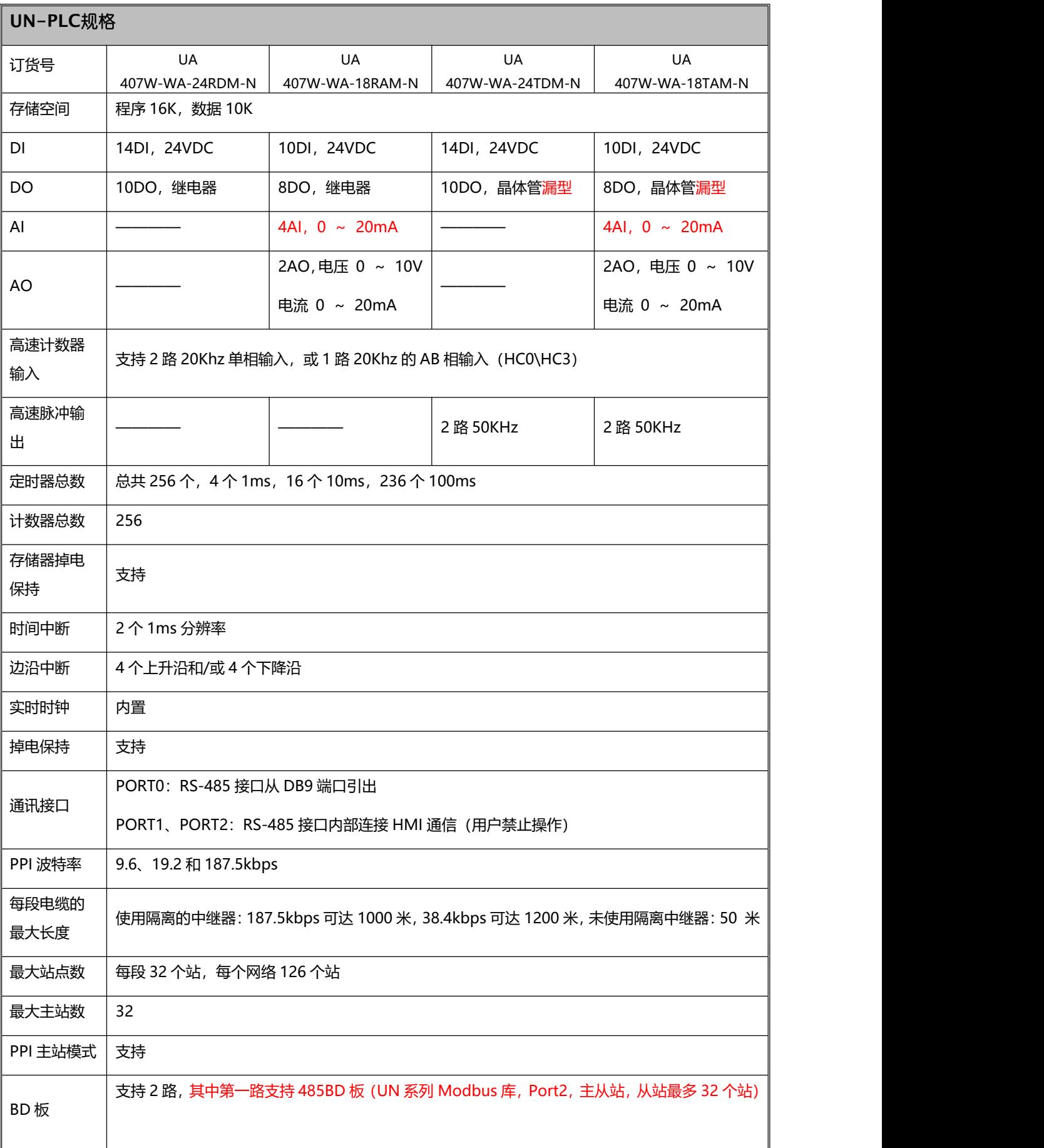

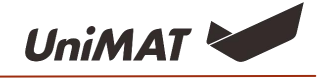

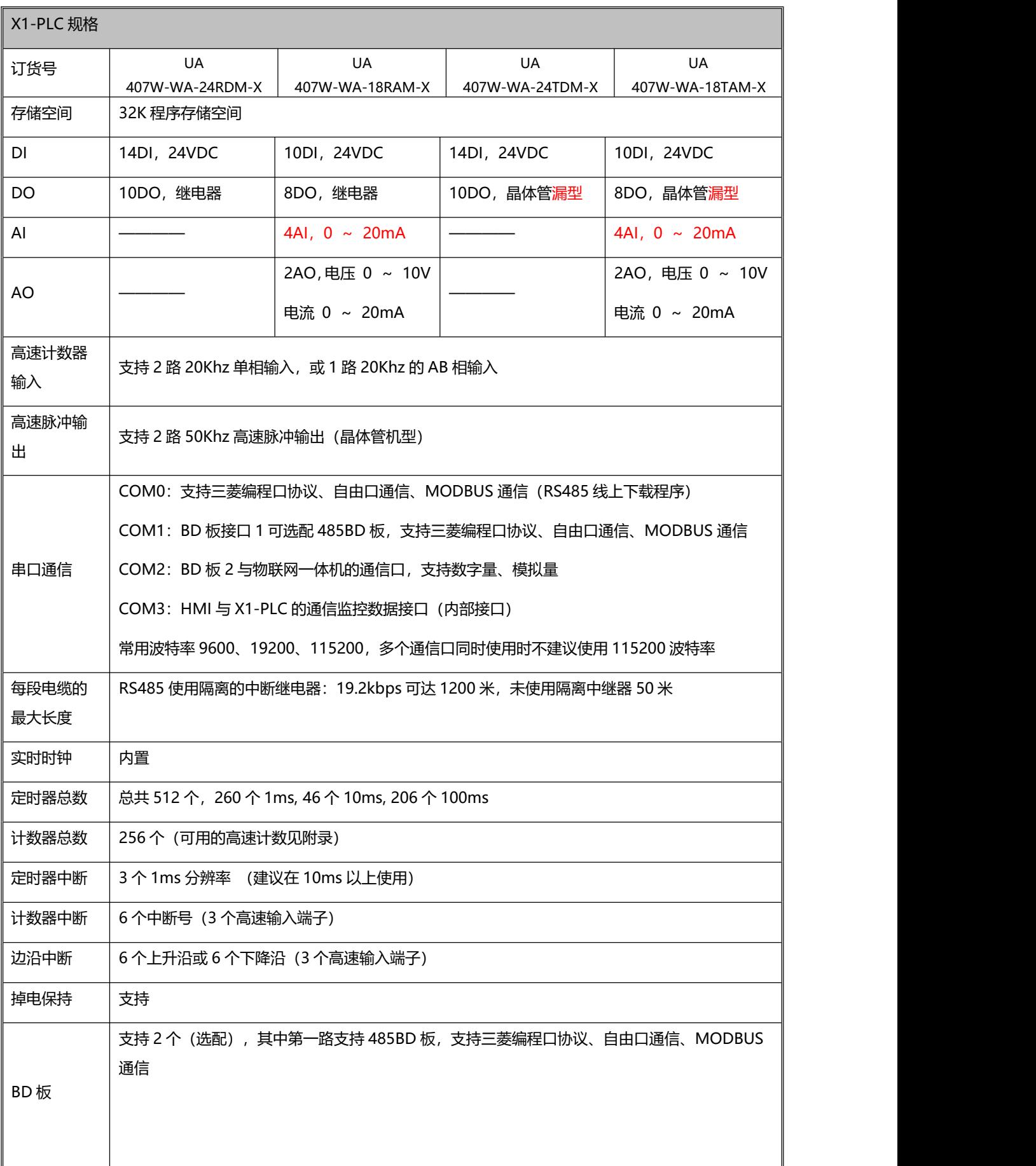

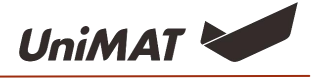

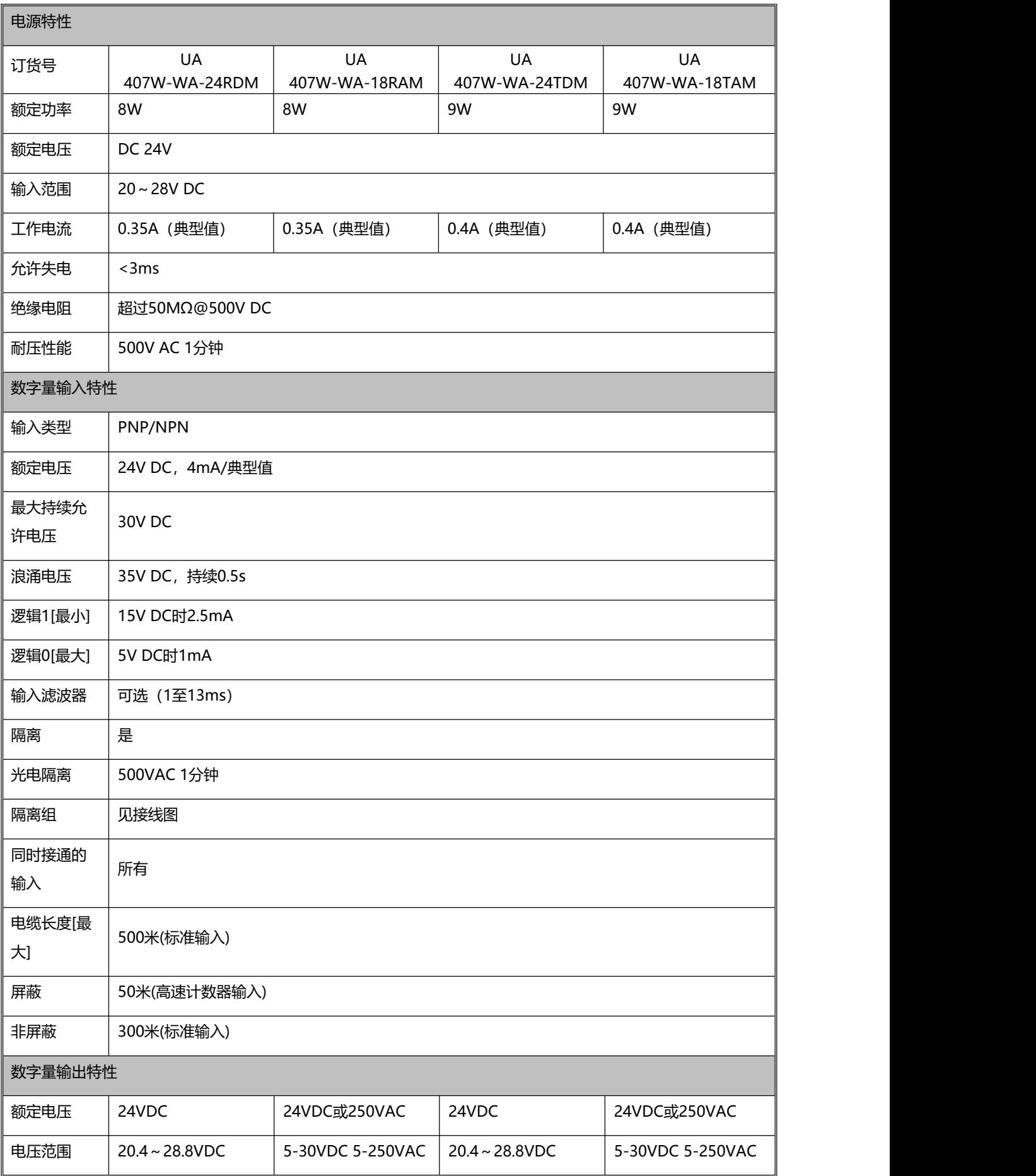

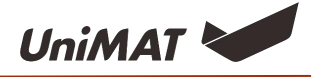

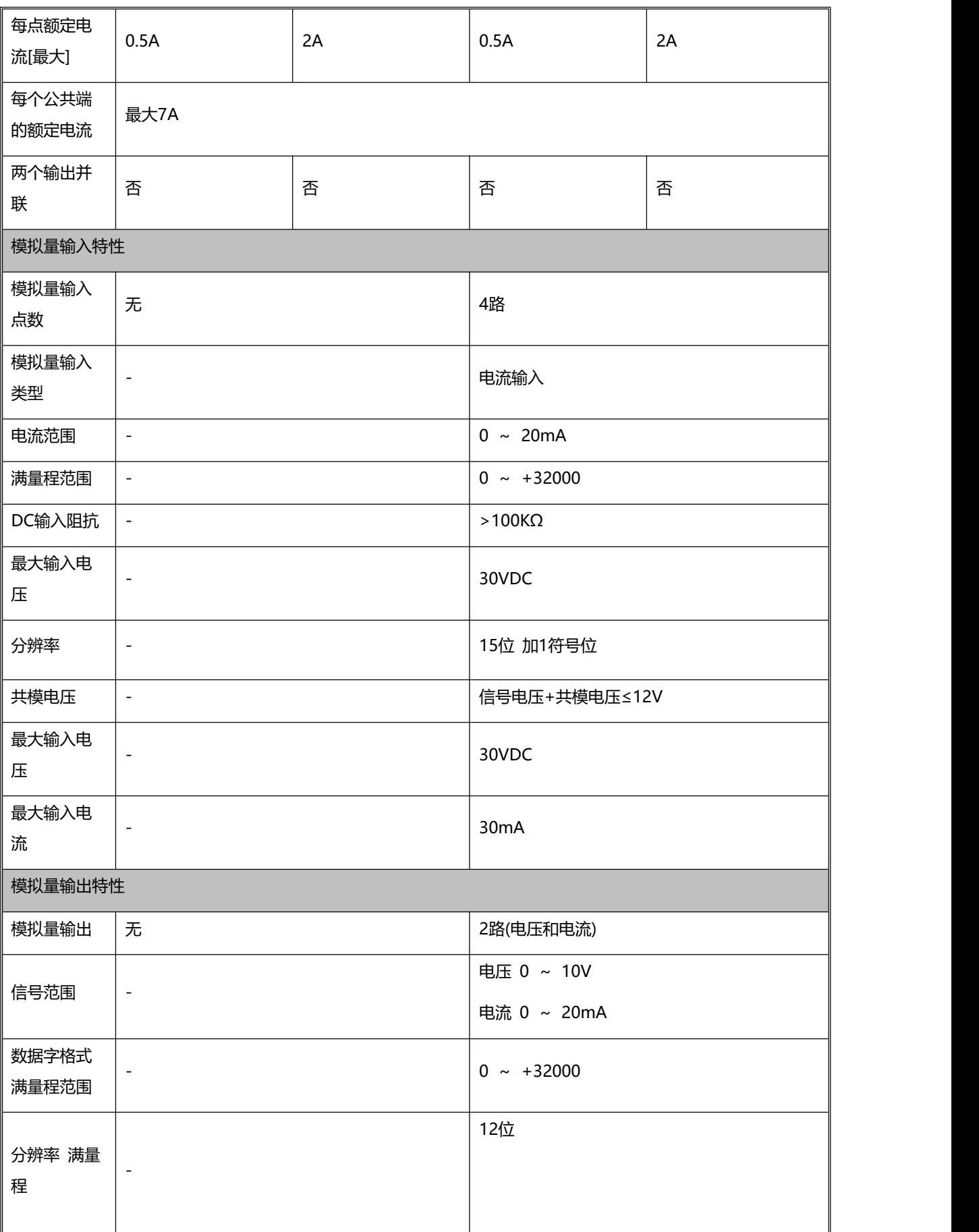

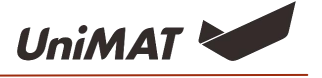

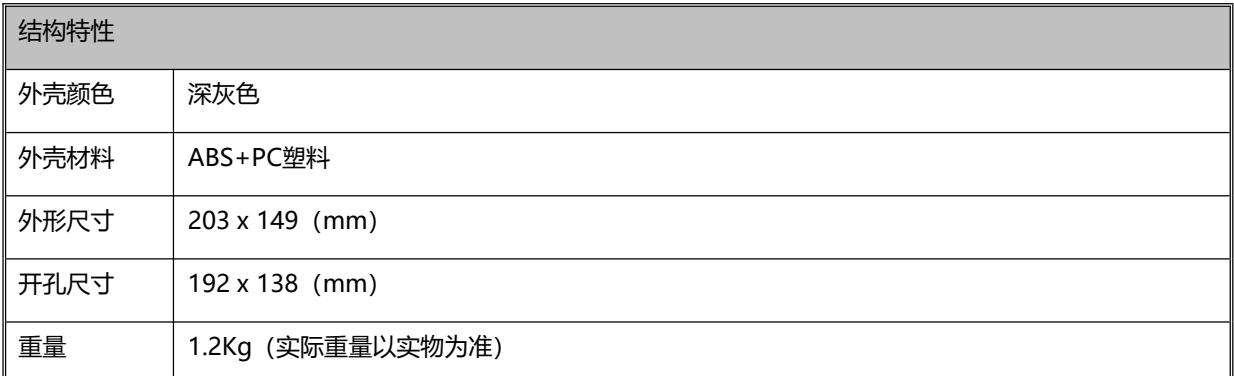

# <span id="page-7-0"></span>**接线图**

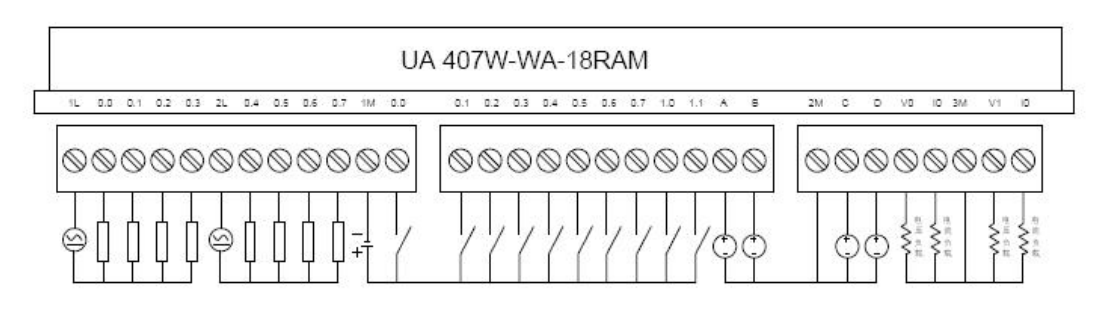

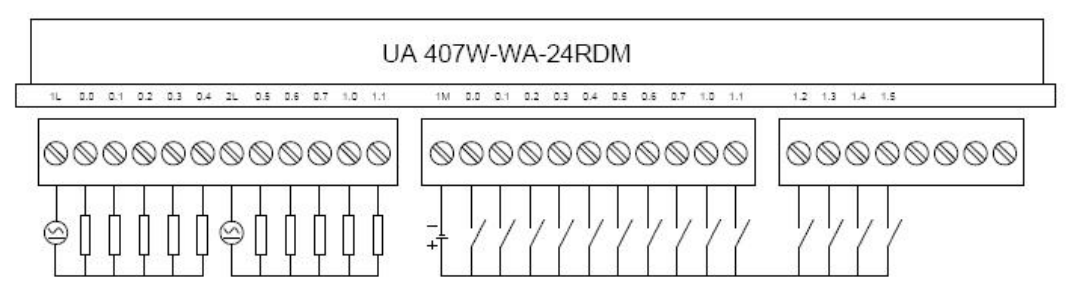

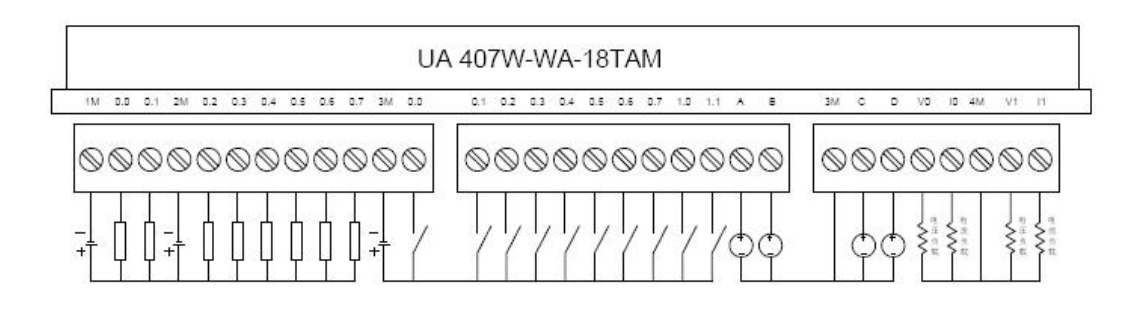

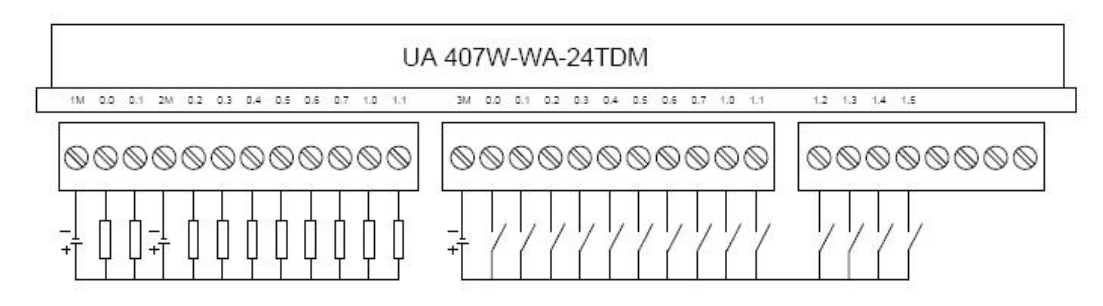

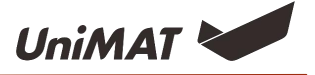

#### <span id="page-8-0"></span>**接口定义**

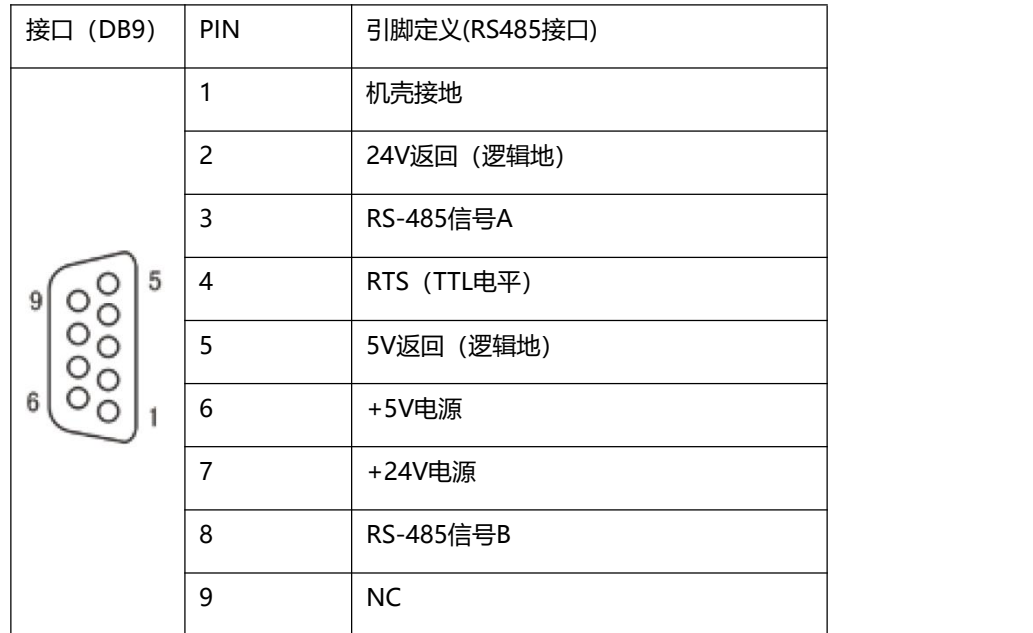

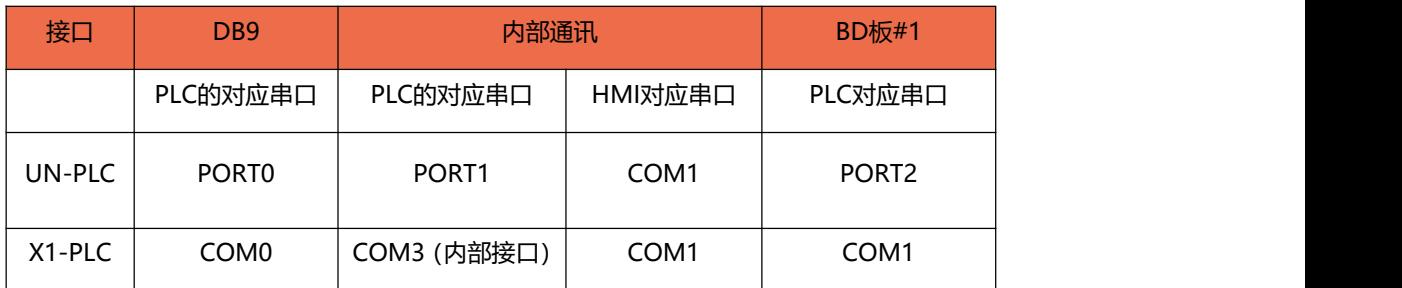

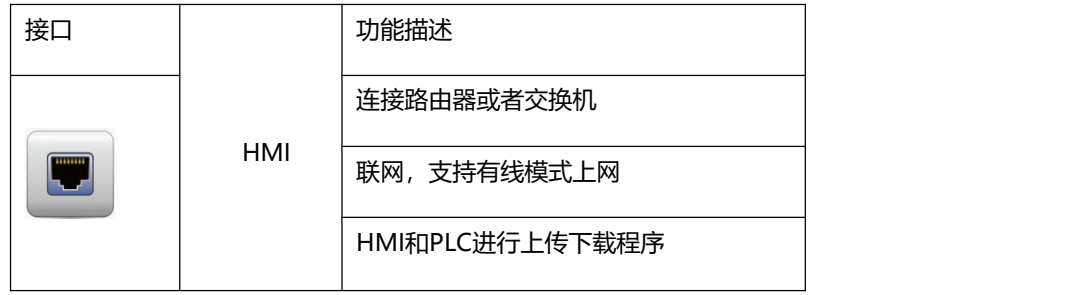

**备注:网口为 HMI 的网口 ,可用于透传下载 plc 程序,详见后续网口下载 PLC 说明。**

# <span id="page-8-1"></span>**模拟量地址**

一体机带有本体模拟量,4AI/2AO,可支持两块BD板。

#### 本体模拟量地址对照表如下:

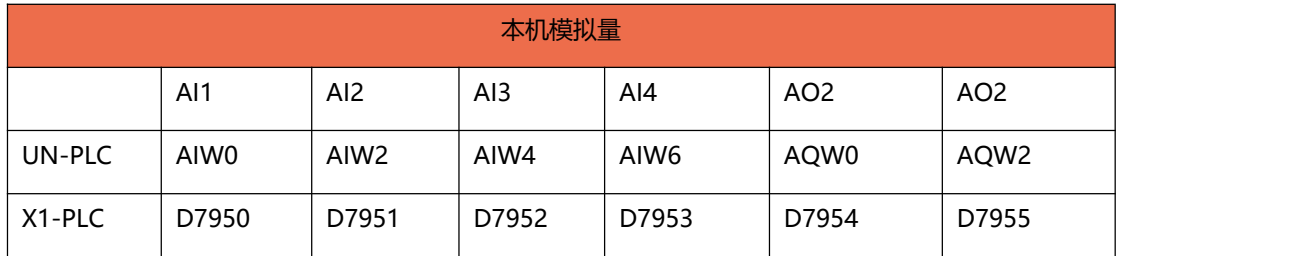

BD板扩展地址对照表如下:

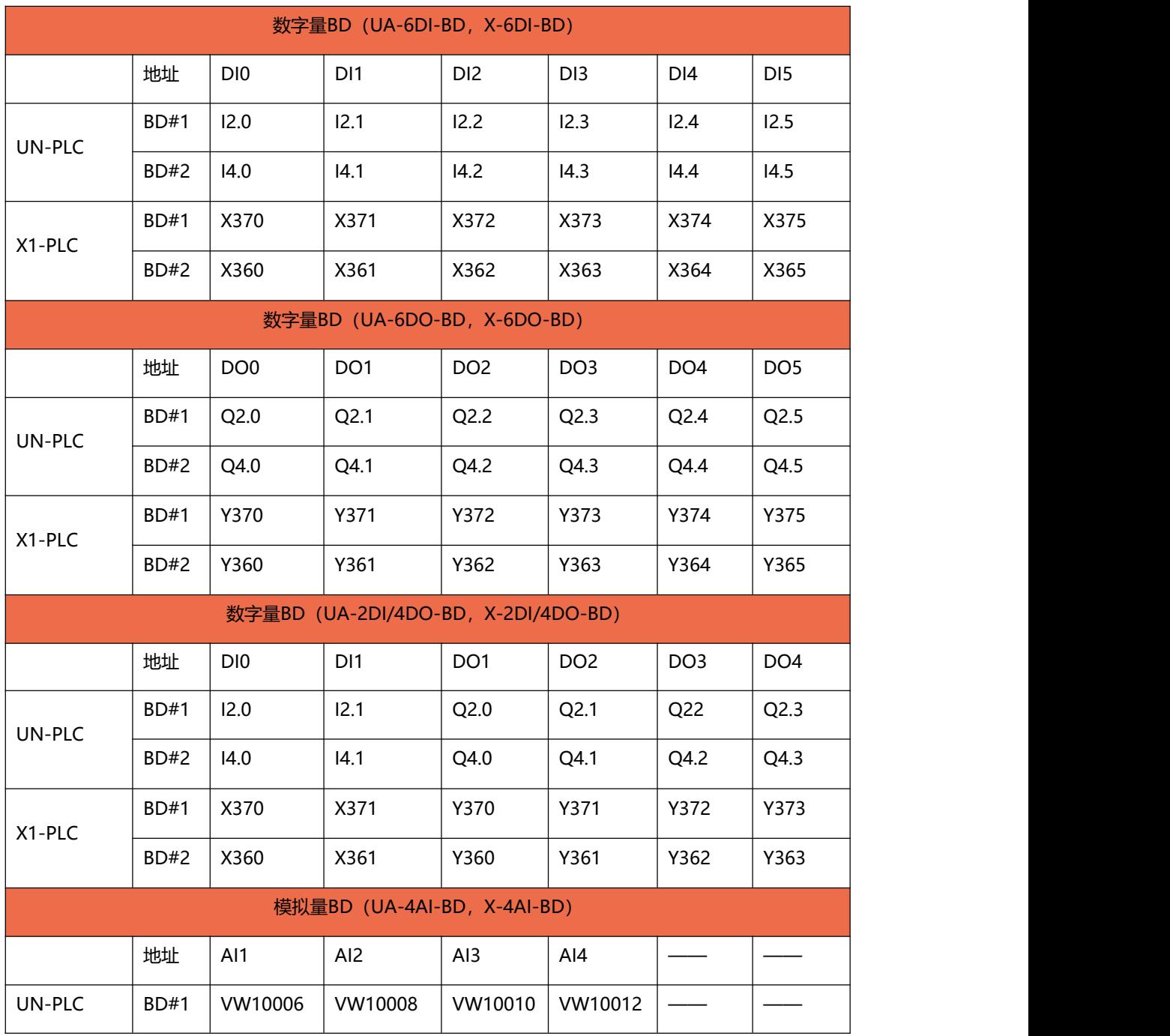

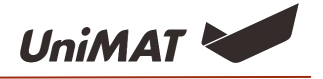

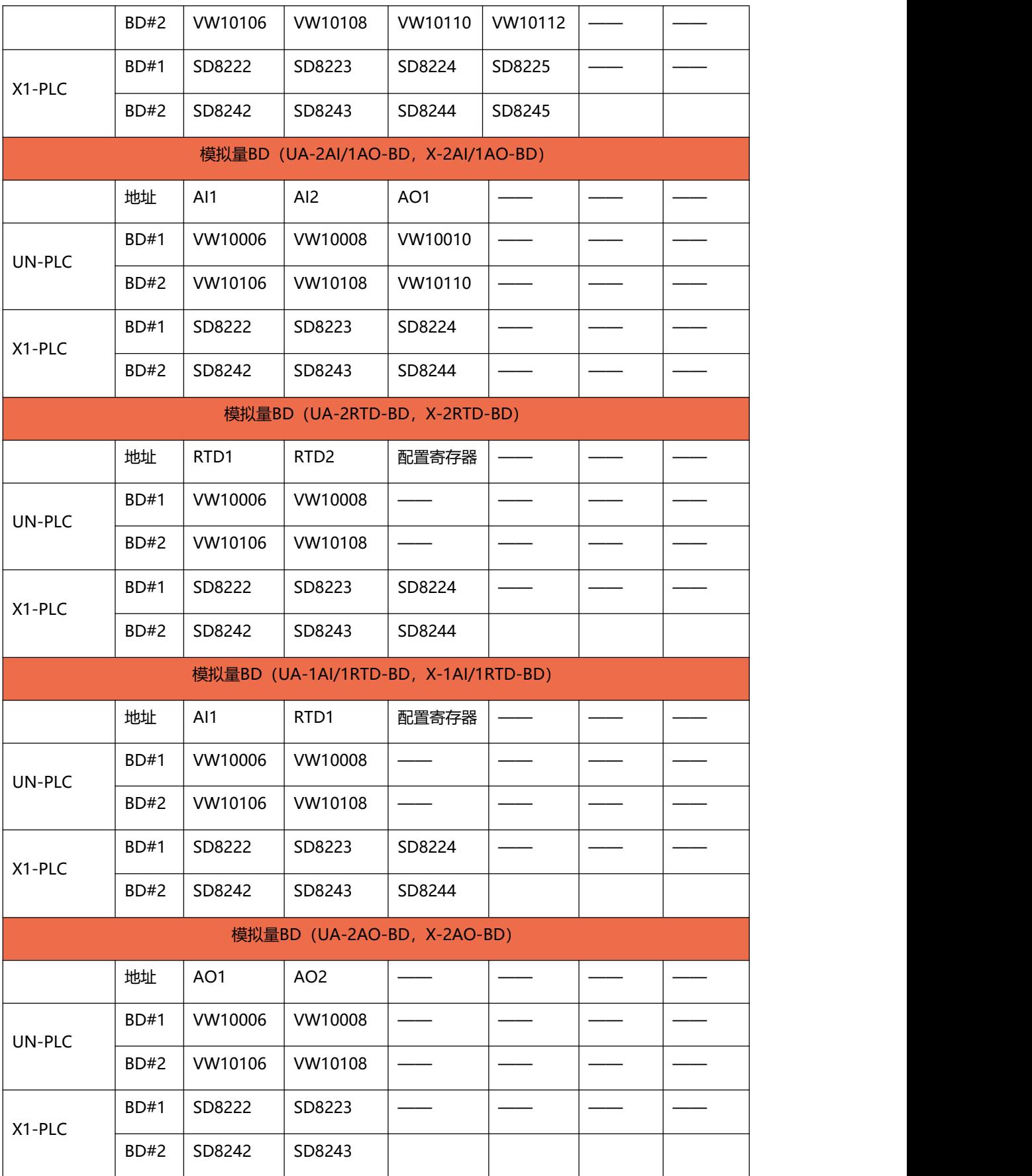

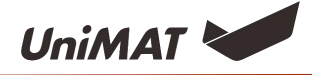

## <span id="page-11-0"></span>**高速计数器**

X1-PLC高速计数器的使用:

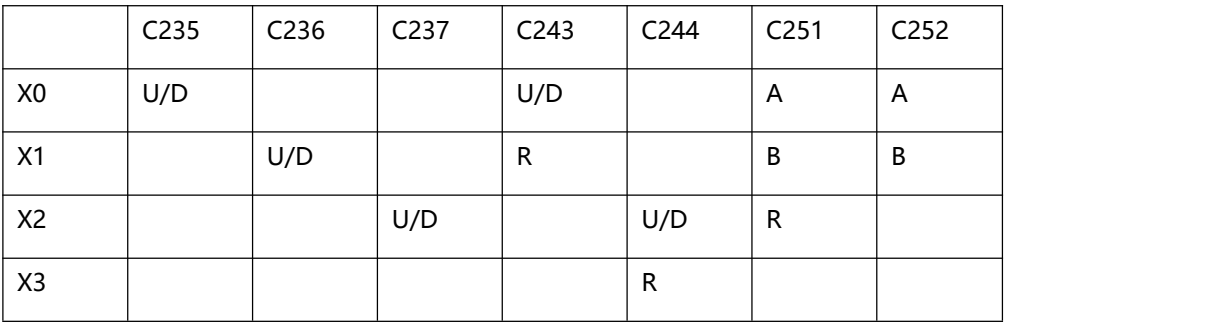

注意: 占用X0, X1口的两个单相计数器不能同时使用。

#### UN-PLC 高速计数器的使用:

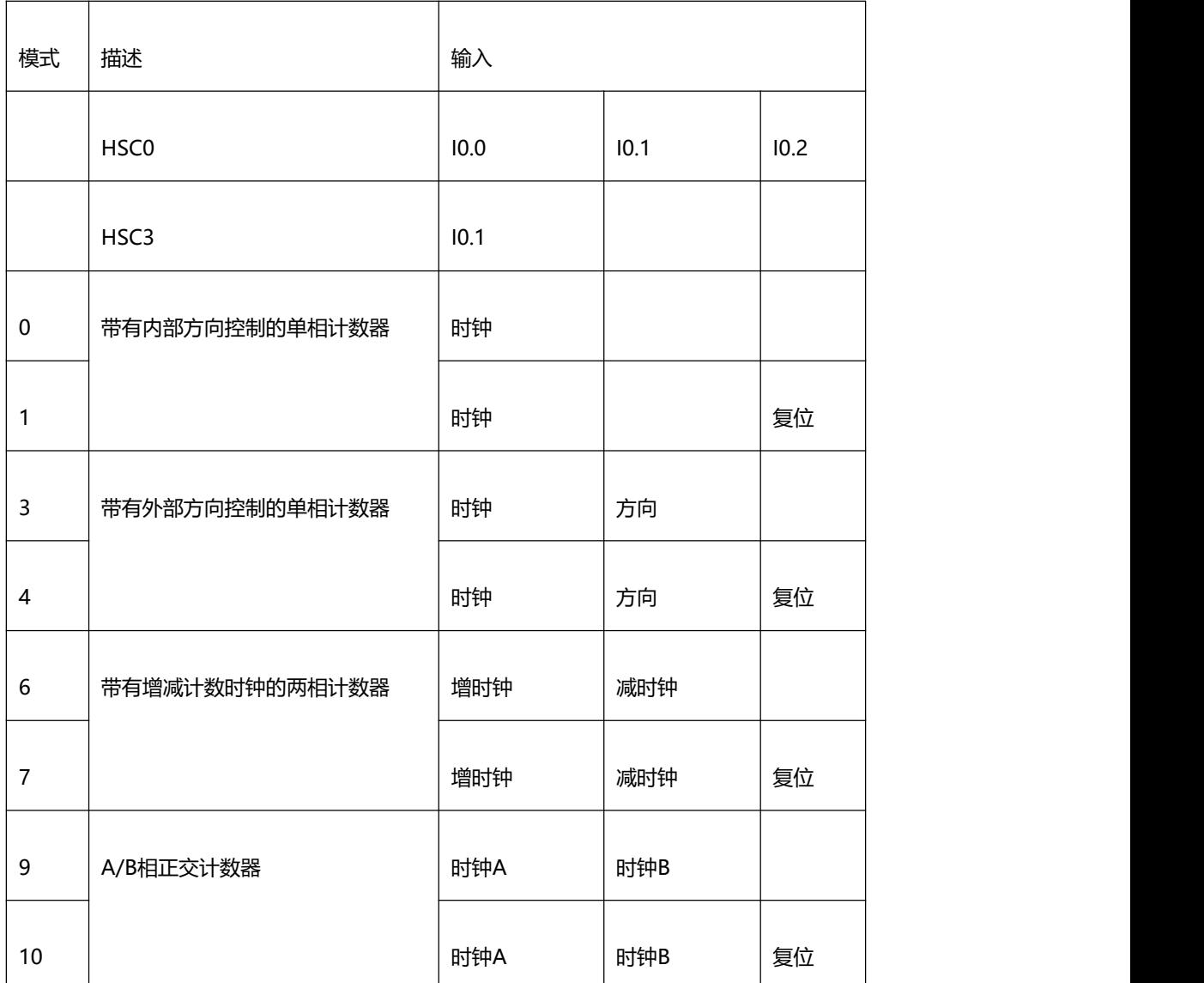

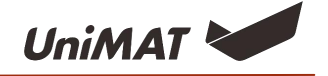

#### <span id="page-12-0"></span>**高速输出**

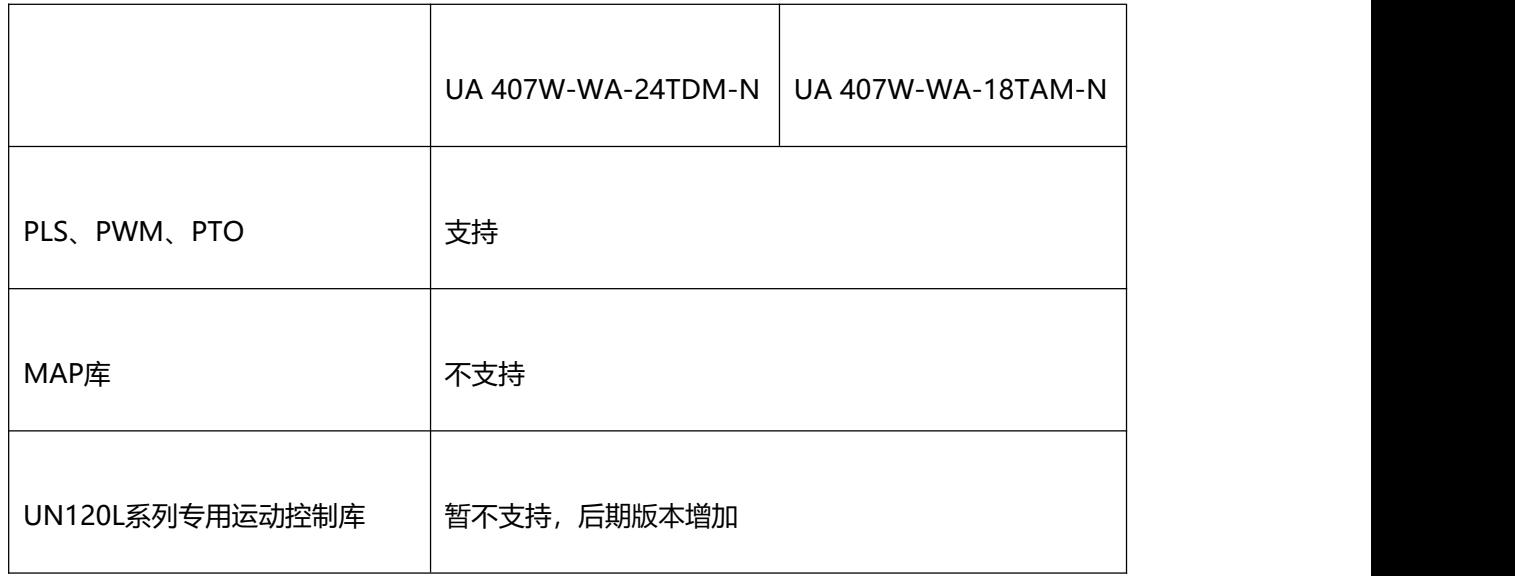

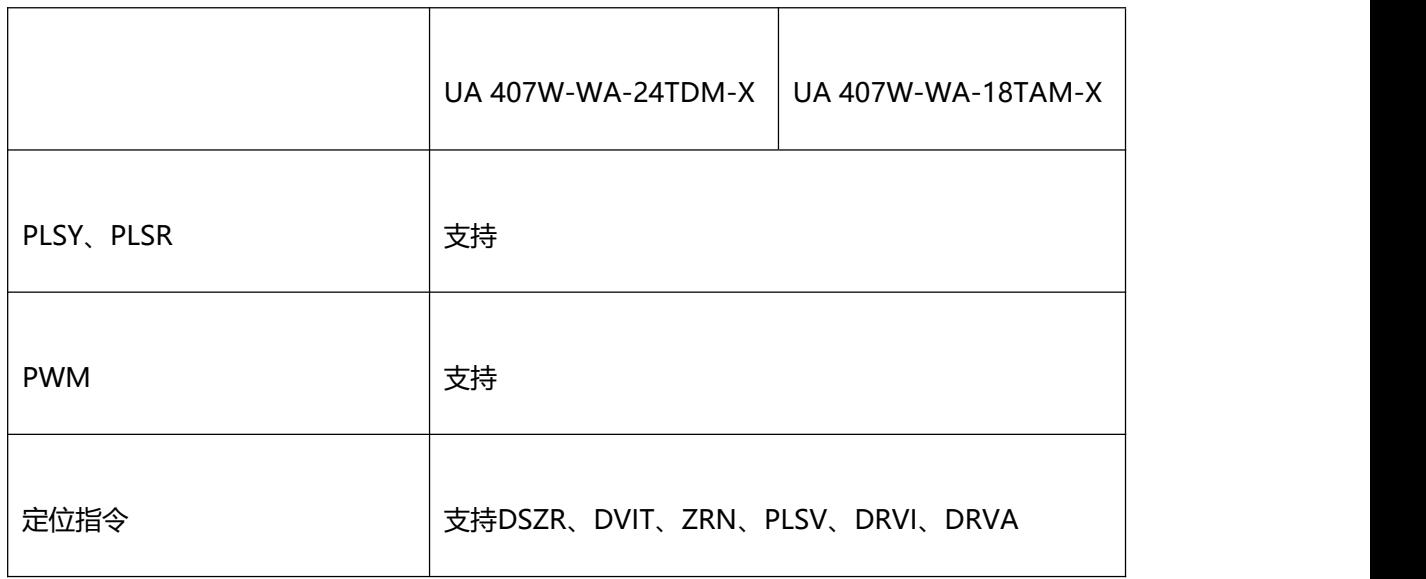

备注:详细使用可参考X1口系列PLC编程手册。

# <span id="page-12-1"></span>**网口下载 PLC 程序**

透传功能(局域网内通过屏对plc下载上传监控等操作)

1、工程设置,打开参数设置,勾选开启远程,工程下载到屏上

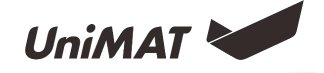

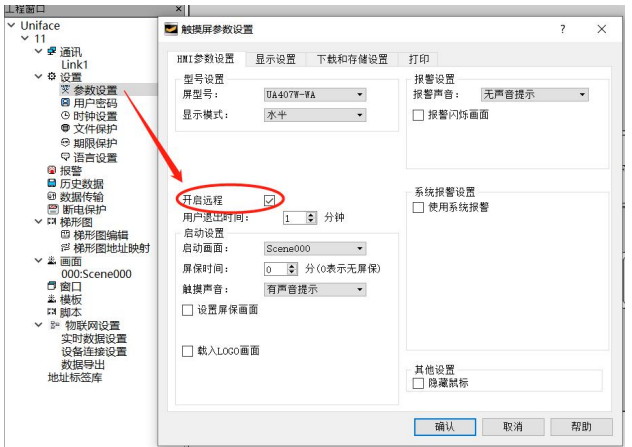

2.通过组态软件开启透传服务(服务后台运行,开启之后可以关闭组态软件),IP地址(HMI默认IP: 192.168.1.100)填写为需要下载的物联网一体机IP地址,LinkID填写为组态工程中对应PLC部分通讯的连接 的连接编号ID,如下图:

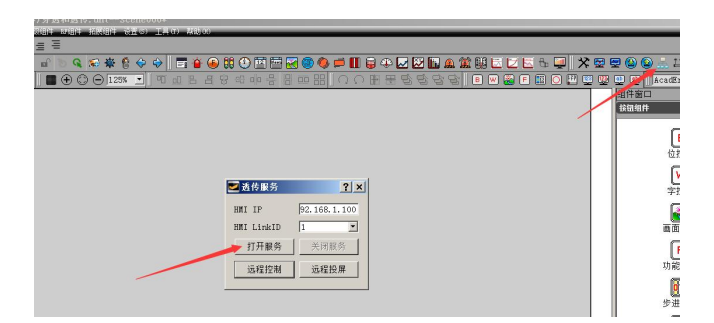

3.PLC编程软件选择串口COM6 (默认虚拟串口对port1=COM6, port2=UNIMATS, 如果被占用会影响 下载)进行下载上传监控等操作,有时候会搜索到UNKOWN的设备,不影响使用;

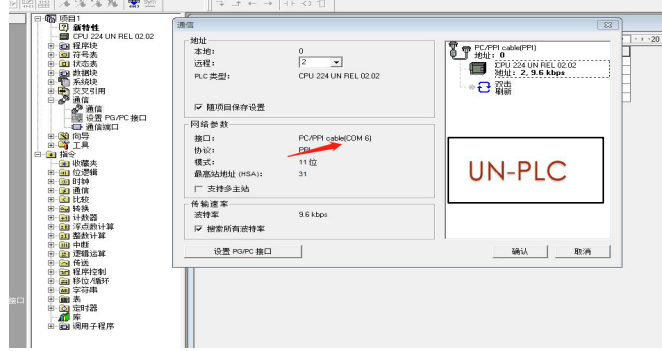

#### 4.可能会遇到的问题以及解决方案

A. 透传失败, 编程软件搜索不到设备, 打开设备管理器查看COM6-UNIMATS虚拟串口对是否正常创建, 如果已经正常创建但是PLC编程软件通过COM6无法搜索到设备,建议使用串口调试小工具(网上较多可 以下载一个)测试COM6-UNIMATS虚拟串口是否可以正常使用。

如果未正常创建COM6-UNIMATS虚拟串口,建议手动创建(自行下载虚拟串口软件推荐使用vspd)

第 13 页 共 15 页

B . 虚拟串口COM6创建好之后,还是提示串口无法打开,有可能此串口用不了(有的电脑确实用不了), 可以创建其它的串口对,然后改下Uniface安装目录下的配置文件,和新建的串口对一致。

UniMAT

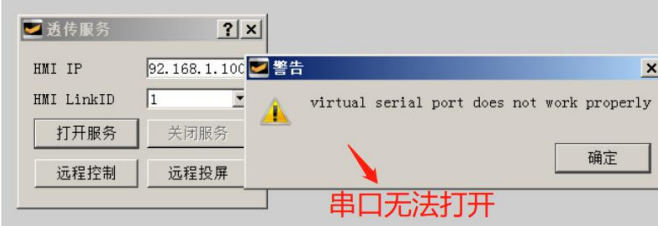

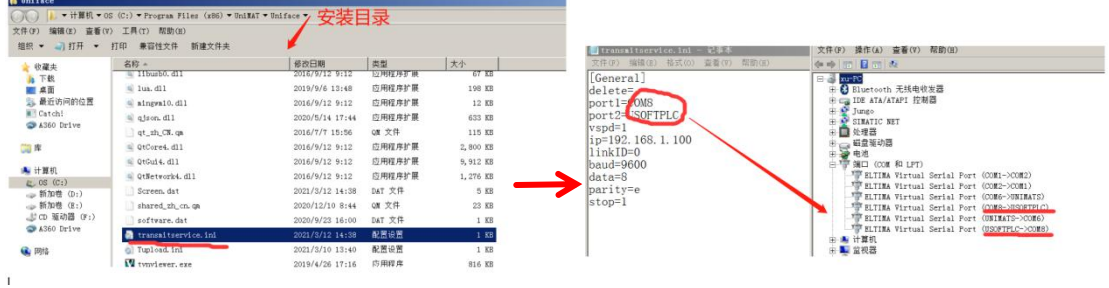

备注:这个文件改好之后,不能直接保存覆盖,要另存为,然后复制粘贴覆盖。

5. X-PLC 参数设置和连 UN-PLC 的 HMI 相同, 只是 PLC 型号不同!

#### UniSYS—工具—通讯配置

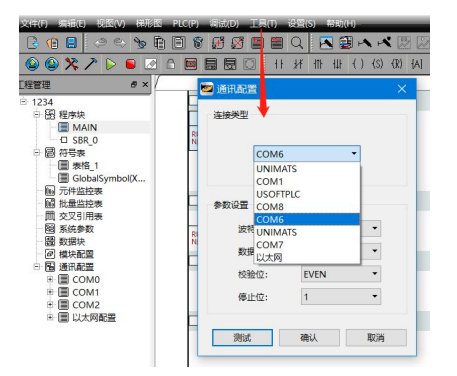